# IR Freestanding Multi Touch Screen Display with Dual OS

## **User's Manual**

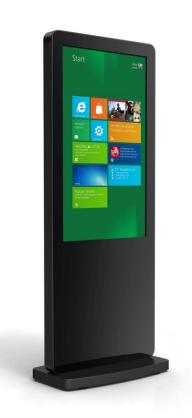

Manual Version LE2-T1.0

## **Safety Instructions**

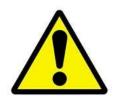

- Please keep the display away from any heat sources such as electric radiators or direct sunlight. Place the display in a stable and well-ventilated place.
- Please handle with care so as to not damage the LCD panel.
- The holes or openings on the display are designed for ventilation. Do not cover or block the ventilation holes or openings with any objects.
- Remove protective covering from the screen before you use the display.
- As the display surface is vulnerable to scratches, avoid touching the surface with sharp pen point.
- Shut off the power supply before cleaning. Use a soft lint-free cloth instead of a tissue to wipe the screen.
- You may use a glass cleaner to clean the product as required. However, never spray the cleaner directly onto the display surface.
- Do not attempt to repair this product yourself! Improperly disassembly of the product may invalidate the warranty and lead to possible danger!

# **Quick Start Guide** (switching between Windows & Android)

Begin by connecting a USB keyboard to your screen using one of the following USB ports on the rear of the unit:

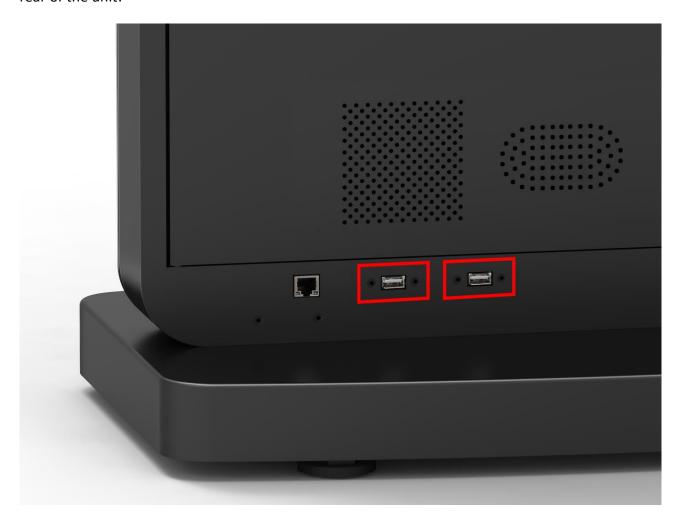

## **Switching from Windows to Android**

1 of 8. Open the Start Menu by tapping the Windows button, then tap the Power button, then "Restart":

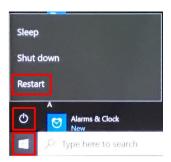

2 of 8. Using the keyboard start continually pressing the "DELETE" key:

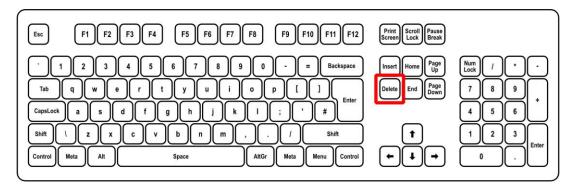

Until you see the following screen:

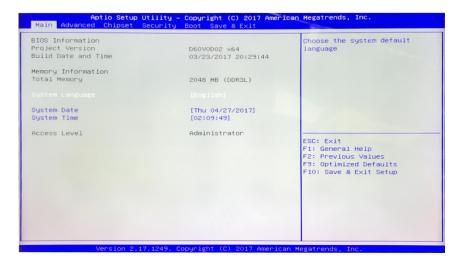

3 of 8. The rest of the steps will use the keyboard only. Please use the navigational keys  $(\leftarrow,\uparrow,\downarrow$  and  $\rightarrow$ ) to move around and the "ENTER" key to make a selection. Navigate to and select the "Advanced" tab then go to and select "System Component":

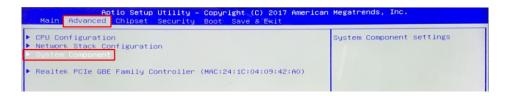

4 of 8. Select "OS IMAGE ID" and then select "Android":

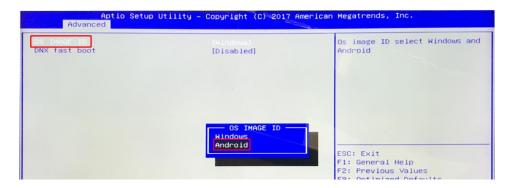

- 5 of 8. Press the "Esc" key to close option.
- 6 of 8. Navigate to and select the "Boot" tab, then select "Boot Option #1" and choose "Android-IA":

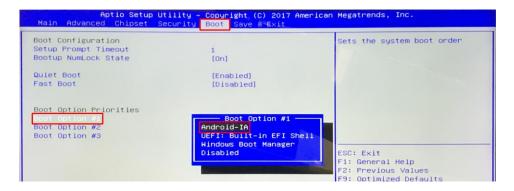

7 of 8. Finally to save and exit press the "F10" key and then select "Yes":

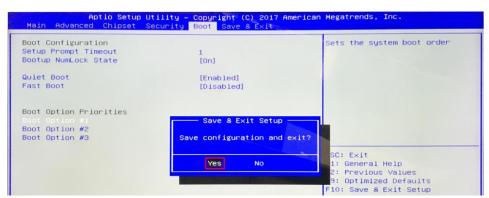

8 of 8. When your Touch Screen restarts it will do so in the Android operating system.

## **Switching from Android to Windows**

1 of 8. From the bottom navigation menu tap the "Restart" icon:

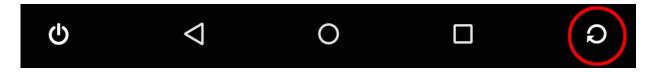

2 of 8. Using the keyboard start continually pressing the "DELETE" key until you see the following screen:

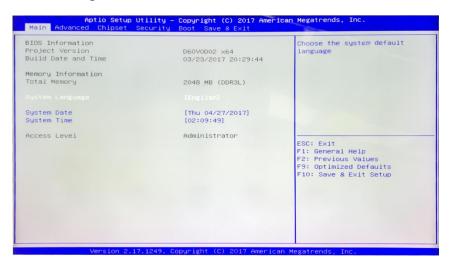

3 of 8. The rest of the steps will use the keyboard only. Please use the navigational keys  $(\leftarrow,\uparrow,\downarrow)$  and  $\rightarrow$ ) to move around and the "ENTER" key to make a selection. Navigate to and select the "Advanced" tab then go to and select "System Component":

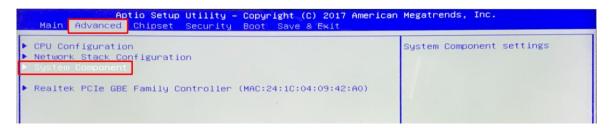

4 of 8. Select "OS IMAGE ID" and then select "Windows":

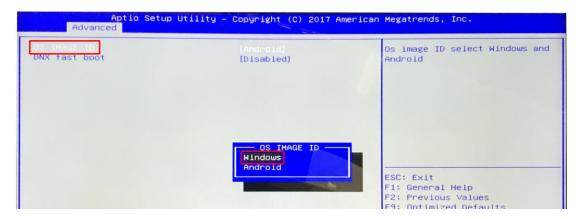

- 5 of 8. Press the "Esc" key to close option.
- 6 of 8. Navigate to and select the "Boot" tab, then select "Boot Option #1" and choose "Windows Boot Manager":

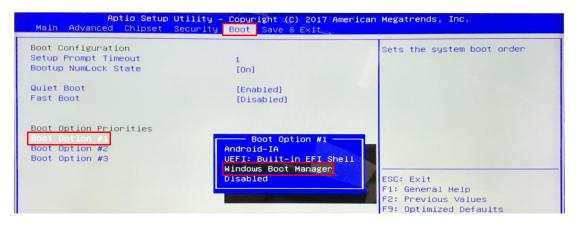

7 of 8. Finally to save and exit press the "F10" key and then select "Yes":

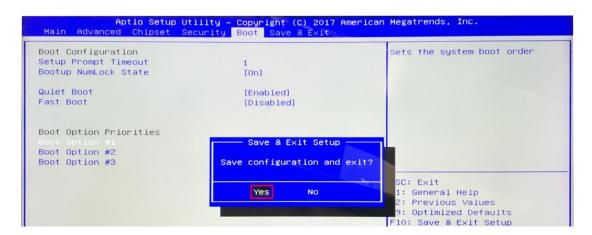

8 of 8. When your Touch Screen restarts it will do so in the Windows operating system.

## Quick Start Guide (connecting to an external PC/Media Player)

Although the screen has a built in PC you can also connect it to an external source inside the locker door. The touch screen must be connected to the PC in two ways: visually and interactively. The recommended visual connection is via the HDMI Cable meaning that the display acts like a monitor for the PC. The touch function is achieved by linking the touch sensors in the screen to the PC via the USB Cable (included).

1. Insert the female end of the C14 to C6/C13 Y Power Splitter into the female power OUT socket inside the locker door:

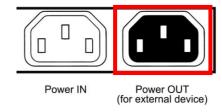

- 2. Connect your PC to the male end of this splitter; either via the C6 or C13 connection (please ensure you have a mouse connected to your PC).
- 3. Connect the screen to the PC via the following USB and HDMI ports using the cables provided:

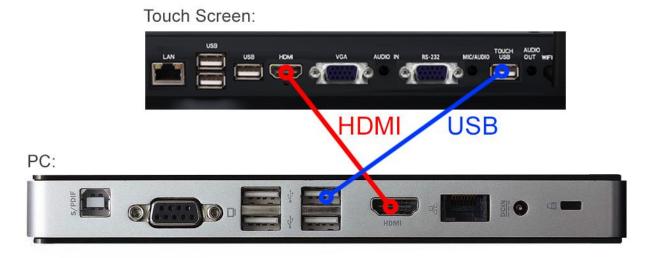

#### Figure 1 Screen to PC Connections

- 4. Plug the screens power cable into the mains which should power on both the screen and the PC.
- 5. Access the display options from your Control Panel or right-click on your Desktop and choose "Screen resolution".
- 6. Select the "Orientation" dropdown menu then click on "Portrait (flipped)".
- 7. Click "OK" and your screen contents and operations will now be rotated 90° clockwise.

- 8. You may be asked "Do you want to keep these display settings?" click on "Keep changes".
- 9. The screen should now be acting as a monitor and allowing you to use your finger as a mouse on the screen displaying the PC's contents.

If the screen does not display the signal from the PC then connect press the "SOURCE" button on the remote control and navigate to "HDMI" and press "PLAY".

## **Contents:**

|    | Switch | ning from Windows to Android                                 | 3  |
|----|--------|--------------------------------------------------------------|----|
|    | Switch | ning from Android to Windows                                 | 5  |
| 1. | Introd | luction                                                      | 11 |
|    | 1.1    | Box Contents                                                 | 11 |
|    | 1.2    | Product Overview                                             | 11 |
|    | 1.3    | Remote Control                                               | 12 |
|    | 1.4    | Replacing the Remote Control Battery                         | 13 |
| 2. | Menu   | Operation                                                    | 14 |
|    | 2.1    | Inputs (Internal)                                            | 18 |
| 3. | Switch | ning between Android and Windows                             | 19 |
|    | Switch | ning from Windows to Android                                 | 20 |
|    | 3.1.1  | Switching from Android to Windows                            | 23 |
|    | 3.2    | Connecting to an external PC/Media Player                    | 26 |
| 4. | F.A.Qs | and Troubleshooting Guide                                    | 28 |
|    | 4.1    | My Screen is not displaying what is on my PC/external source | 28 |
|    | 4.1.1  | Input Source                                                 | 28 |
|    | 4.1.2  | Display/monitor button on PC keyboard                        |    |
|    | 4 2    | My monitor's image is unstable, unfocused or swimming        |    |

# **Table of Figures**

| Figure 1 Screen to PC Connections | 7  |
|-----------------------------------|----|
| Figure 2 Product Overview         | 11 |
| Figure 3 Screen Inputs            | 18 |
| Figure 4 Screen to PC Connections | 26 |

## 1. Introduction

Congratulations on your purchase of our product. Please read carefully and follow all instructions in the manual before first use.

The product should not be exposed to liquids dripping or splashing and no objects filled with liquids, such as vases, should be placed on the product.

For user convenience, a number of operations can be performed through the remote control.

#### Attention:

- 1. Do not change any default setting when it is unnecessary.
- 2. Keep the product far away from water during installation and use.

#### 1.1 Box Contents

1xIR Freestanding Multi Touch Screen (PC integrated)

1xPower Cable

1xWi-Fi Aerial

1xRemote Control (with AAA batteries)

1xUSB Male to Male Cable

1xCD (User Manual)

IMPORTANT: Please retain your screen's packaging for the duration of your warranty.

#### 1.2 Product Overview

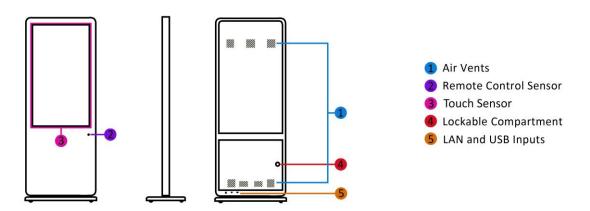

**Figure 2 Product Overview** 

## **1.3 Remote Control**

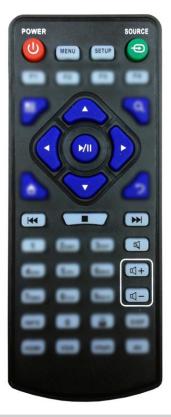

| Button     | Function           |
|------------|--------------------|
| POWER/     | Power on or off    |
| MENU       | Display settings   |
| SETUP      | Menu settings      |
| SOURCE/⊕   | Input source       |
| <b>A</b>   | Up (navigation)    |
| •          | Left (navigation)  |
|            | Right (navigation) |
| ▼          | Down (navigation)  |
| <b>▶</b> / | Play media         |
|            | Stop media         |
| <b>◄</b> ◀ | Previous           |
| <b>▶▶</b>  | Next               |
| 对          | Display settings   |
| <b>L</b> + | Raise volume       |
| <u>~</u>   | Lower volume       |

## 1.4 Replacing the Remote Control Battery

- 1. Slide the battery cover off, as shown below.
- 2. Remove the used batteries.
- 4. Insert the two new AAA batteries with their terminals corresponding to the indicators.
- 5. Put the cover back on.

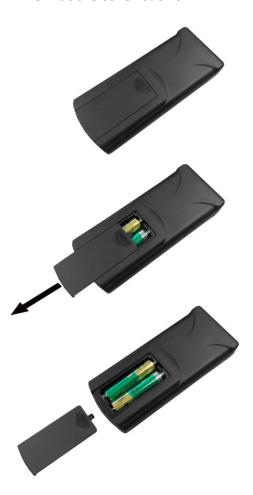

## 2. Menu Operation

The Menu features the following sections: Picture, Sound, Time and Option.

Press "MENU" to bring up the menus, press  $\leftarrow \rightarrow$  to select the desired menu and  $\uparrow \downarrow$  to select the

desired item, press "PLAY" to confirm selection. Press the back button ( to go back or exit.

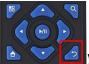

at any time

#### Option

Under this menu are settings like on screen display language, on screen display duration time, and the video wall tiling settings. You can also restore all of the menus default settings and change the standby mode.

| OSD Language          | <english></english>          | or 中文               |  |
|-----------------------|------------------------------|---------------------|--|
| Blending              | <low></low>                  | or Middle/High/Off  |  |
| HDMI CEC              | Device List                  |                     |  |
|                       | HDMI CEC                     | On/Off              |  |
|                       | Auto Standby                 | On/Off              |  |
| OSD Duration          | <off></off>                  | or 5sec/10sec/15sec |  |
| Standby Mode          | <low mode="" power=""></low> | or Normal           |  |
| Software Update (USB) |                              |                     |  |

#### **Picture**

Here is where you can edit settings such as brightness, contrast, colour temperature and backlight brightness. Any settings that you change can be reset back to default at any time.

| Picture Mode      | <standard></standard>     | or Mild/User/Dynamic       |       |  |
|-------------------|---------------------------|----------------------------|-------|--|
|                   | User                      | Contrast                   | 50    |  |
|                   |                           | Brightness                 | 50    |  |
|                   |                           | Colour                     | 50    |  |
|                   |                           | Sharpness                  | 50    |  |
|                   |                           | Tint                       | 50    |  |
| Color Temperature | <medium></medium>         | or Warm/User/Cool          |       |  |
| Aspect Ratio      | <16:9>                    | Scan/Panorama/PointToPoint |       |  |
|                   |                           |                            |       |  |
| Noise Reduction   | <middle></middle>         |                            |       |  |
| Screen            |                           |                            |       |  |
| Color Range       | Color Range <16~235> or 0 |                            | )~255 |  |

#### Sound

In this menu you can adjust all of the sound settings for your monitor such as the sound mode EQ settings or the left/right balance. Any settings that you change can be reset back to default at any time.

| Sound Mode     | <standard></standard> | or Music/Movie/Sports/User |  |
|----------------|-----------------------|----------------------------|--|
| Balance        | <0>                   | -50(left) to +50(right)    |  |
| Auto Volume    | <off></off>           | or On                      |  |
| Surround Sound | <off></off>           | or Surround                |  |
| EQ             | 120 Hz                | 50                         |  |
|                | 500 Hz                | 50                         |  |
|                | 1.5K Hz               | 50                         |  |
|                | 5K Hz                 | 50                         |  |
|                | 10K Hz                | 50                         |  |

#### Time

Here you can set a time and date for your screen as well as scheduling daily on/off times for the built in power timer. You can also adjust at what temperature the internal fans become active.

| Clock                                 | <date and="" time=""></date> |              | Date                        |          |
|---------------------------------------|------------------------------|--------------|-----------------------------|----------|
|                                       |                              |              | Month                       |          |
|                                       |                              |              | Year                        |          |
|                                       |                              |              | Hour                        |          |
|                                       |                              |              | Minute                      |          |
| OnOff Time                            | <off></off>                  | Setting Mode | Daily Mode/Weekly<br>Mode   |          |
|                                       |                              | Control      | Manual/Always               |          |
|                                       |                              | Mode         | on/Always off/ <b>Timer</b> |          |
|                                       |                              | Status       | On Time                     | Off Time |
|                                       |                              | Off/On       | 00:00                       | 00:00    |
|                                       |                              | Off/On       | 00:00                       | 00:00    |
|                                       |                              | Off/On       | 00:00                       | 00:00    |
|                                       |                              | Off/On       | 00:00                       | 00:00    |
|                                       |                              | Off/On       | 00:00                       | 00:00    |
| Sleep Timer                           | <off></off>                  | or 10mi      | in/20min/30min/60min/9      | 90min    |
| Auto Sleep                            | <off></off>                  |              | or On                       |          |
| Backlight Control <off> or Auto</off> |                              | or Auto      |                             |          |
| DMP Setup                             | <5>                          | or Off/5-60  |                             |          |

#### **Switching between inputs**

One crucial feature that does not appear on the Main Menu is selecting the input source. This is done by first pressing the "SOURCE" button on the remote control and then scrolling down to the desired input source and select by pressing "PLAY".

| PC-RGB |
|--------|
| OPS    |
| HDMI   |

#### 2.1 Inputs (Internal)

LAN – Local Area Network Input (extended to the rear of the unit)

USB (x2) – Universal Serial Bus (both for internal PC, extended to the rear of the unit)

USB (x1) – Universal Serial Bus (for updating firmware on monitor board)

HDMI – High Definition Multimedia Interface Signal Input (for HD Video & Audio signal)

VGA – Video Graphics Array Signal Input (for Video signal)

3.5mm Audio Input

RS232 – Serial communication transmission

3.5mm Microphone/Audio Out

TOUCH USB - Universal Serial Bus for Touch Frame

3.5mm Audio Out

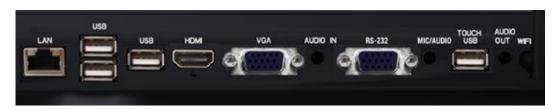

**Figure 3 Screen Inputs** 

# 3. Switching between Android and Windows

Begin by connecting a USB keyboard to your screen using one of the following USB ports on the rear of the unit:

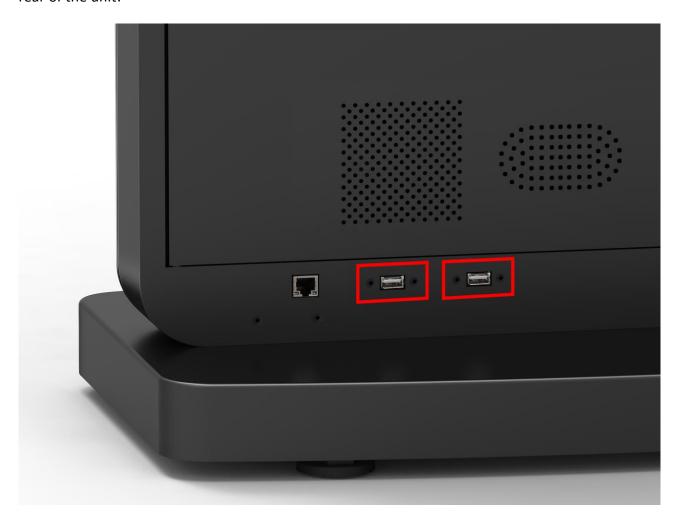

### **Switching from Windows to Android**

1 of 8. Open the Start Menu by tapping the Windows button, then tap the Power button, then "Restart":

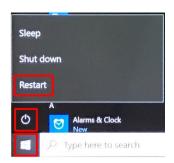

2 of 8. Using the keyboard start continually pressing the "DELETE" key:

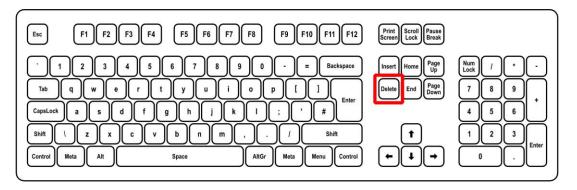

Until you see the following screen:

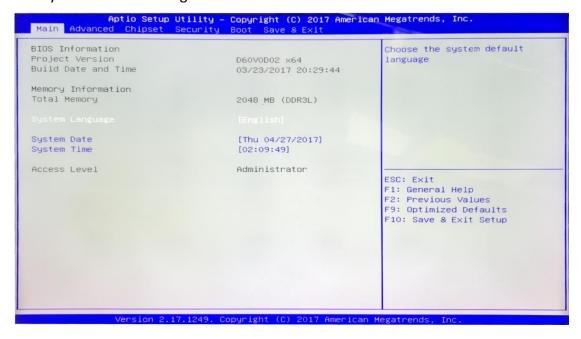

1 of 8. The rest of the steps will use the keyboard only. Please use the navigational keys  $(\leftarrow,\uparrow,\downarrow$  and  $\rightarrow$ ) to move around and the "ENTER" key to make a selection. Navigate to and select the "Advanced" tab then go to and select "System Component":

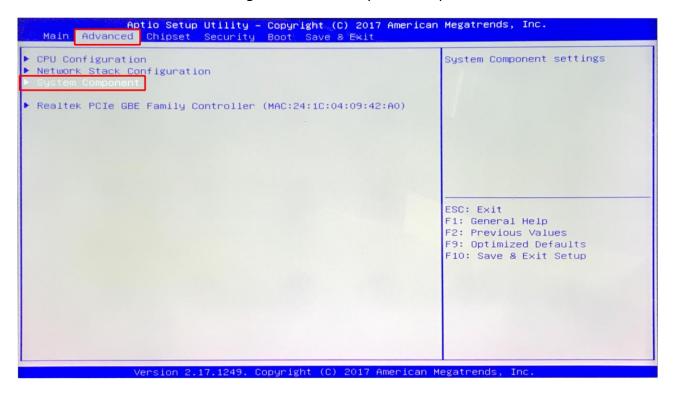

2 of 8. Select "OS IMAGE ID" and then select "Android":

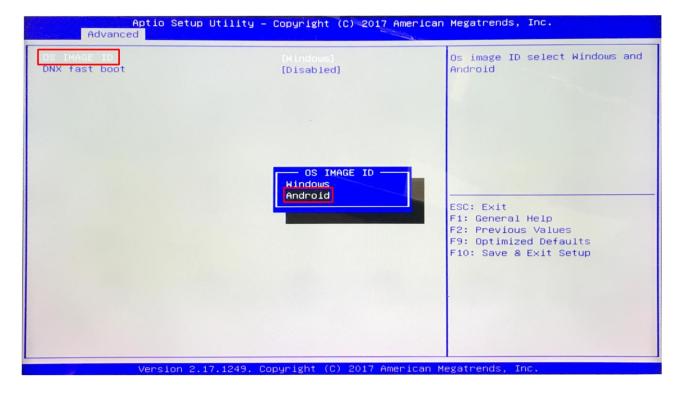

3 of 8. Press the "Esc" key to close option.

4 of 8. Navigate to and select the "Boot" tab, then select "Boot Option #1" and choose "Android-IA":

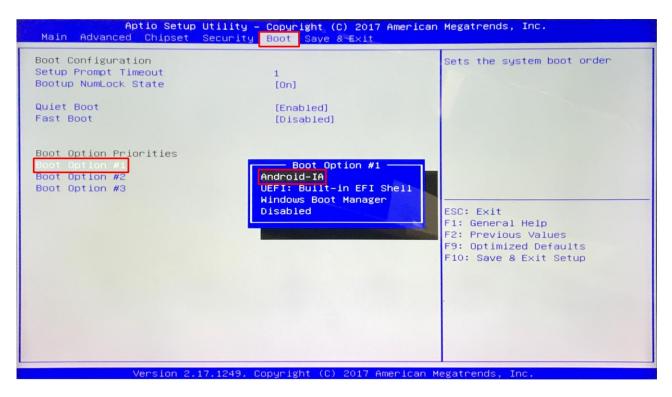

5 of 8. Finally to save and exit press the "F10" key and then select "Yes":

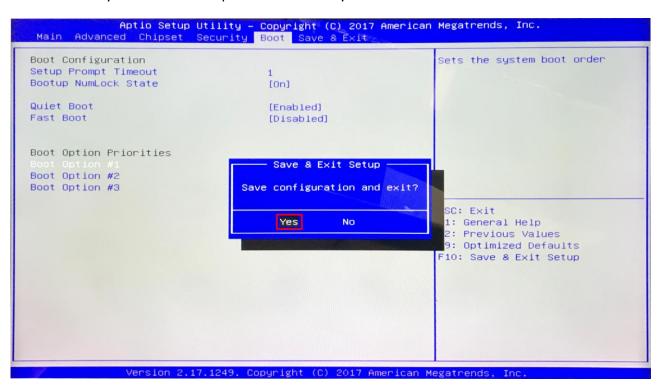

6 of 8. When your Touch Screen restarts it will do so in the Android operating system.

## 3.1.1 Switching from Android to Windows

1 of 8. From the bottom navigation menu tap the "Restart" icon:

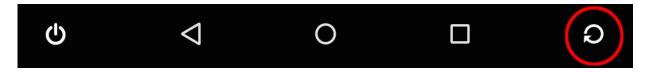

2 of 8. Using the keyboard start continually pressing the "DELETE" key until you see the following screen:

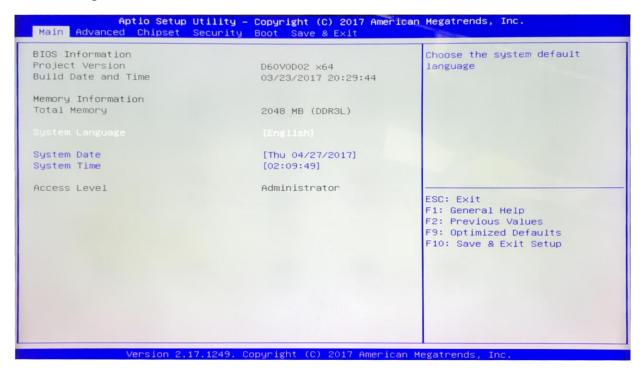

3 of 8. The rest of the steps will use the keyboard only. Please use the navigational keys  $(\leftarrow,\uparrow,\downarrow$  and  $\rightarrow$ ) to move around and the "ENTER" key to make a selection. Navigate to and select the "Advanced" tab then go to and select "System Component":

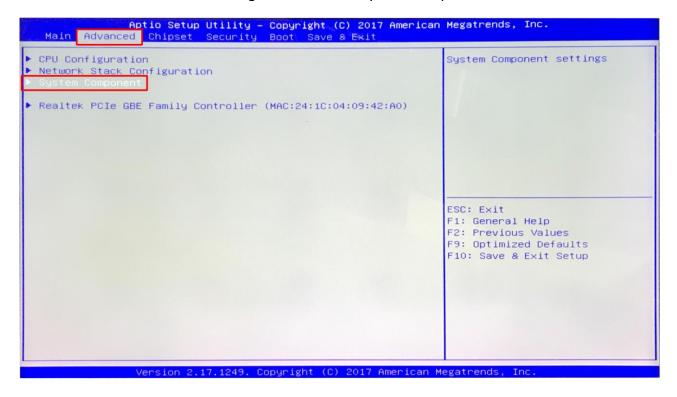

4 of 8. Select "OS IMAGE ID" and then select "Windows":

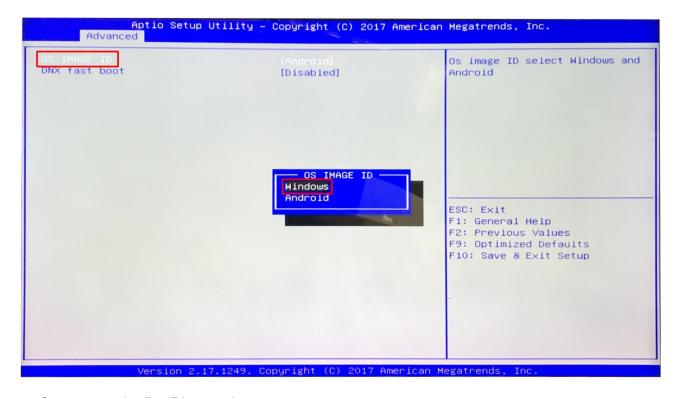

5 of 8. Press the "Esc" key to close option.

6 of 8. Navigate to and select the "Boot" tab, then select "Boot Option #1" and choose "Windows Boot Manager":

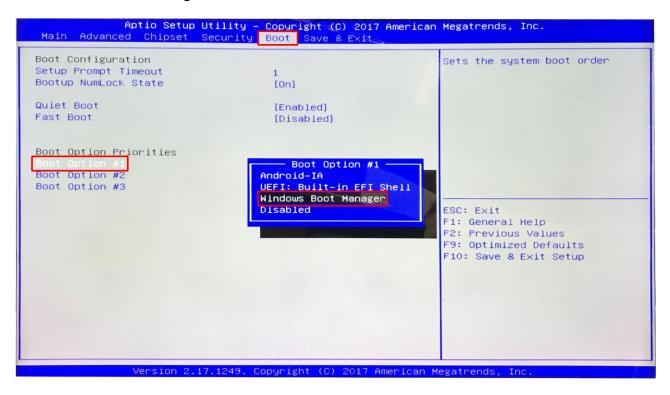

7 of 8. Finally to save and exit press the "F10" key and then select "Yes":

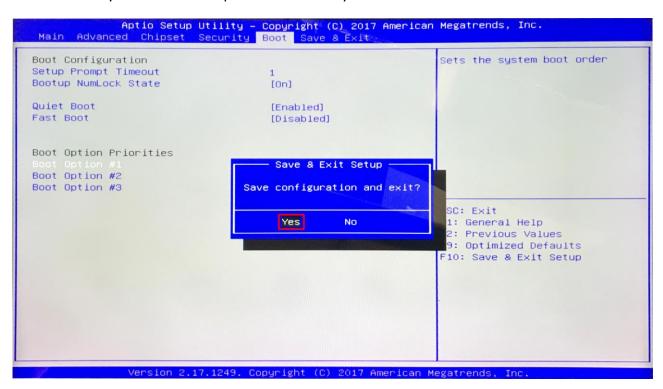

8 of 8. When your Touch Screen restarts it will do so in the Windows operating system.

#### 3.2 Connecting to an external PC/Media Player

Although the screen has a built in PC you can also connect it to an external source inside the locker door. The touch screen must be connected to the PC in two ways: visually and interactively. The recommended visual connection is via the HDMI Cable meaning that the display acts like a monitor for the PC. The touch function is achieved by linking the touch sensors in the screen to the PC via the USB Cable (included).

10. Insert the female end of the C14 to C6/C13 Y Power Splitter into the female power OUT socket inside the locker door:

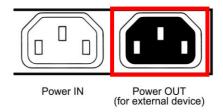

- 11. Connect your PC to the male end of this splitter; either via the C6 or C13 connection (please ensure you have a mouse connected to your PC).
- 12. Connect the screen to the PC via the following USB and HDMI ports using the cables provided:

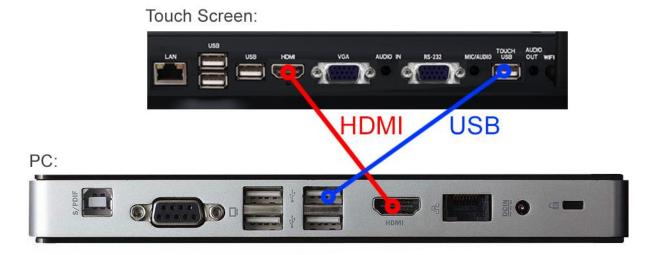

#### **Figure 4 Screen to PC Connections**

- 13. Plug the screens power cable into the mains which should power on both the screen and the PC.
- 14. Access the display options from your Control Panel or right-click on your Desktop and choose "Screen resolution".
- 15. Select the "Orientation" dropdown menu then click on "Portrait (flipped)".

- 16. Click "OK" and your screen contents and operations will now be rotated 90° clockwise.
- 17. You may be asked "Do you want to keep these display settings?" click on "Keep changes".
- 18. The screen should now be acting as a monitor and allowing you to use your finger as a mouse on the screen displaying the PC's contents.

If the screen does not display the signal from the PC then connect press the "SOURCE" button on the remote control and navigate to "HDMI" and press "PLAY".

IMPORTANT: If the Touch Screen is the only monitor connected to your PC DO NOT take the following step. Only proceed with the following if you are using a laptop or another monitor is connected to your PC.

Access the display options from your Control Panel or right-click on your Desktop and choose "Properties" (then "Settings") or "Screen resolution". You should now click "Detect" to allow the PC to discover the Video Monitor then "Identify" to establish which display is the Video Monitor.

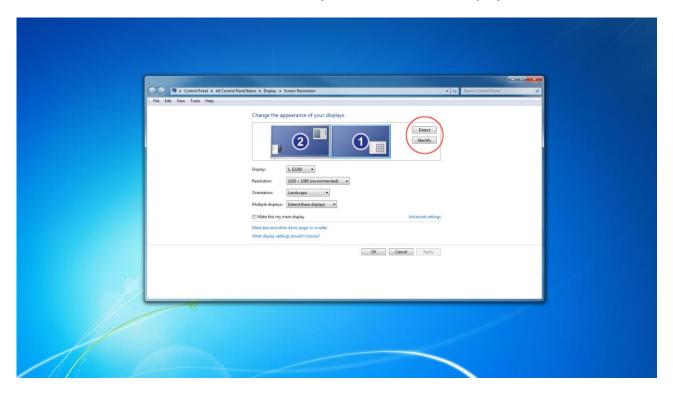

Select the display that corresponds with the Video Monitor display then check the box "Make this my main display" or "Use this devise as the primary monitor". This will make the Video Monitor display your main monitor.

## 4. F.A.Qs and Troubleshooting Guide

#### 4.1 My Screen is not displaying what is on my PC/external source

#### 4.1.1 Input Source

Your screen may be sourcing its display from another input. First ensure that your screen is connected to your PC (or other video source) via one of the inputs. Next, press "SOURCE" and then navigate to the input source that corresponds with the one you are using and select by pressing "PLAY".

| PC-RGB |
|--------|
| OPS    |
| HDMI   |

### 4.1.2 Display/monitor button on PC keyboard

If you are souring your video signal from a PC your keyboard may have a display/monitor button on it, especially if you are using a laptop. If your Video Monitor does not display the content of the PC try hitting this button before contacting your supplier.

## 4.2 My monitor's image is unstable, unfocused or swimming

Firstly check that the video signal cable should is firmly connected to the monitor and the PC. Next, check the monitor and your display card with respect to compatibility and recommended signal timings.

If your text is blurred, reformat the video mode to "non-interlaced" and use 60Hz refresh rate.